# **WISENET**

# Wisenet Life

Android

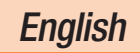

Now you can directly monitor your home and business on your mobile device, using the Wisenet Life app. Download the Wisenet Life app from the Google Play on your mobile device.

## 1. Mobile device specifications

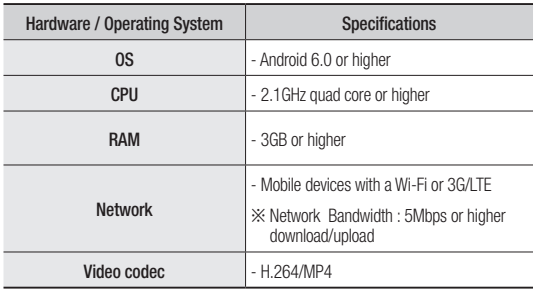

 $\blacksquare$  Some functions may not work properly depending on the manufacturer of the mobile device.

# 2. Download & Install App

- 1. Go to the Google Play Store.
- 2. Search for "Wisenet Life". Tap Install or Get to install the app. After installation is complete, open the app.

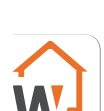

## 3. Create User Account

1. Tap "SIGN UP" to create an account.

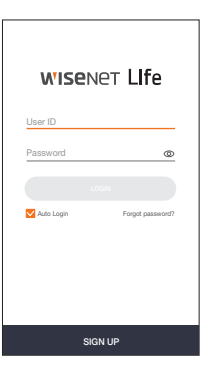

2. Fill in the required information and tap "SIGN UP" when finished.

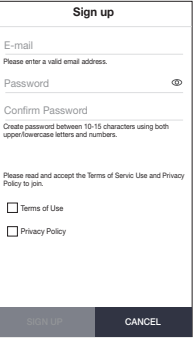

3. A verification email will be sent to your email address to verify your email address. Follow the steps to verify your email. After verification is complete, press "OK".

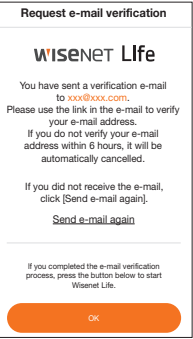

## 4. Register device

- 1. Tap <+> to register a device.
- 
- $\blacksquare$  Only the device administrator has authorization to register the product.

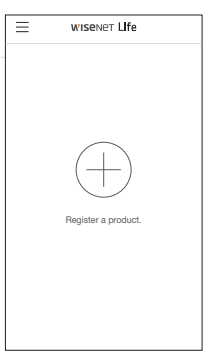

- 2. Open a QR code scanner app on your mobile device. Point the phone's camera at scan the QR code located on top of the device, and the QR code will automatically be recognized.
- $\mathbb{Z}$  **If the QR code is not recognized,** press "NEXT" and manually put in the QR code ID that is located below the QR Code.
	- The QR code scanner is embedded into the app. The image to the right is what you see after you tap on "Register a product".

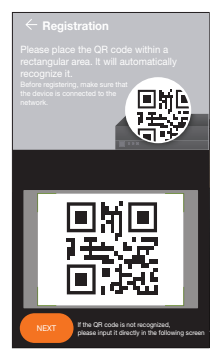

- 3. Enter in the Device Password and **Registration Information** Nickname.
- 4. Tap "OK".

## QR code ID  $\times$ lf the QR code is not recognized, please enter the ID below the QR code. Device password  $\circ$ Enter the administrator(admin)'s p Nickname Please create a name for your device. (e.g. living room) OK **CANCEL**

**5.** Congratulations, you successfully registered your account. You can access your cameras from anywhere, anytime on your device.

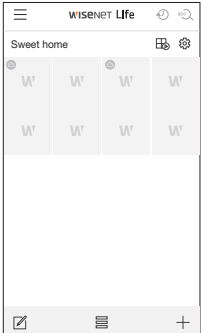

## 5. User Interface

#### **Overview**

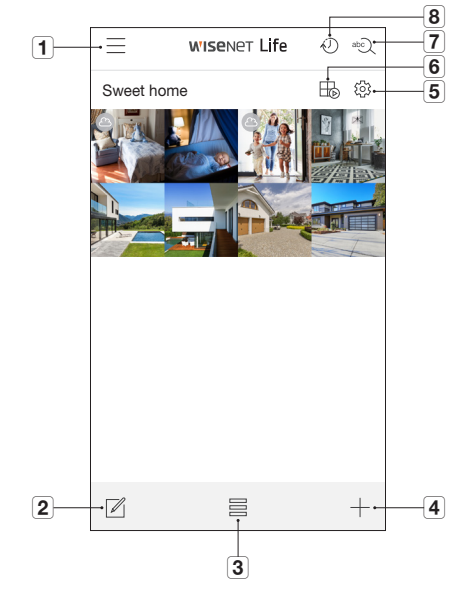

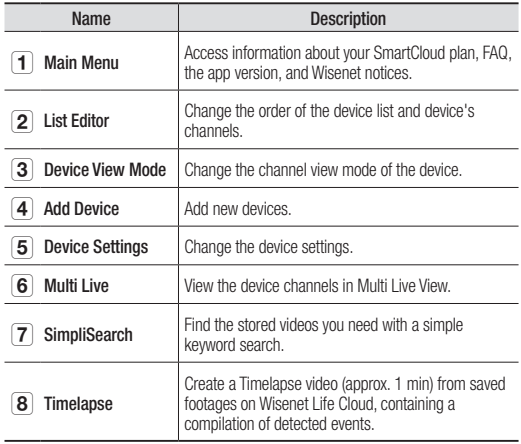

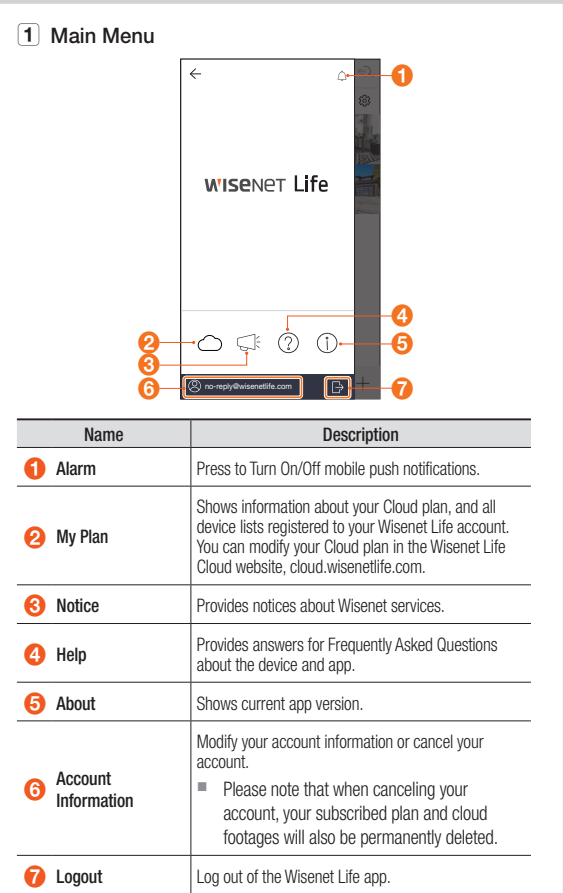

ŕ,

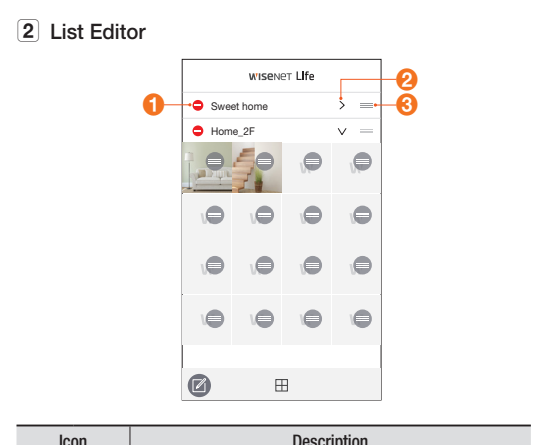

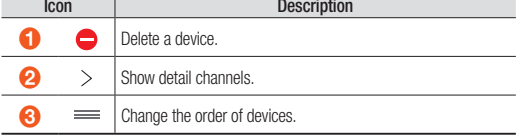

#### 3 Device View Mode

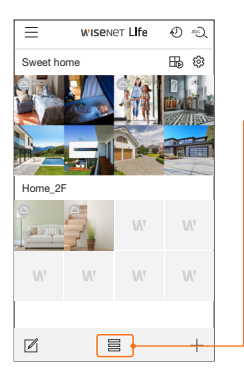

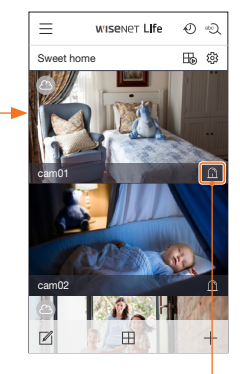

Tap to see events from Home List.

#### 4 Add Device

Please refer to page 4 for further information about how to add a new device.

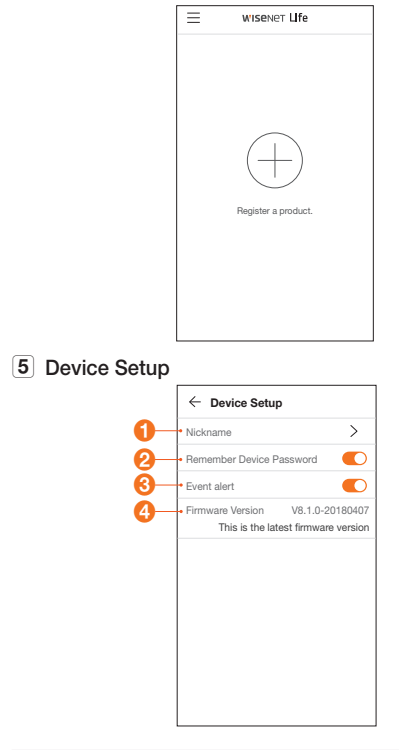

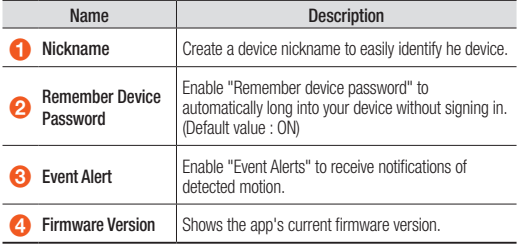

#### [6] Multi Live

Please refer to Live & Playback section for more information about the types of Multi Live View offered.

#### Live & Playback

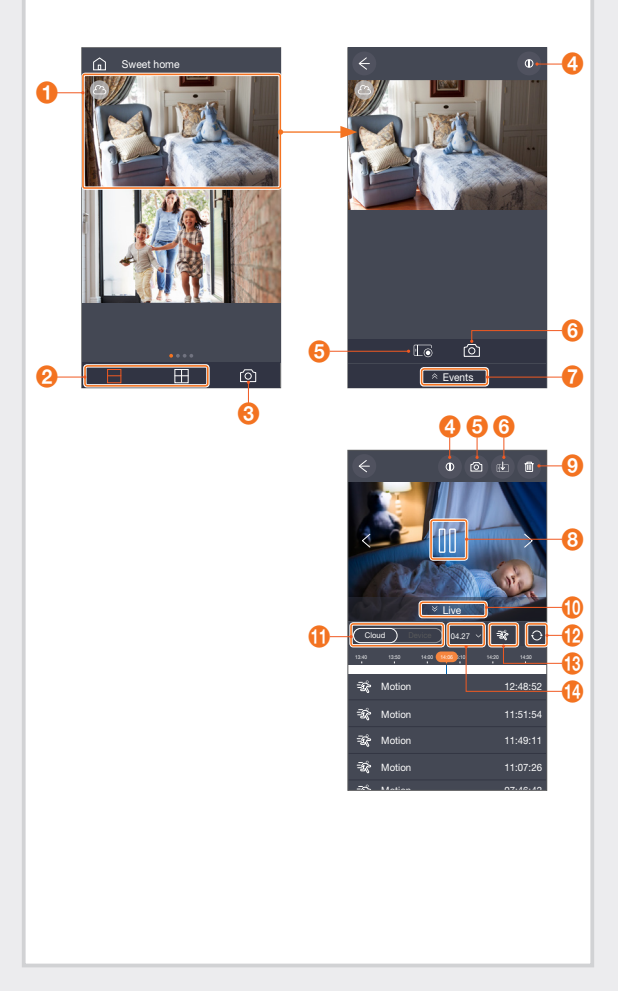

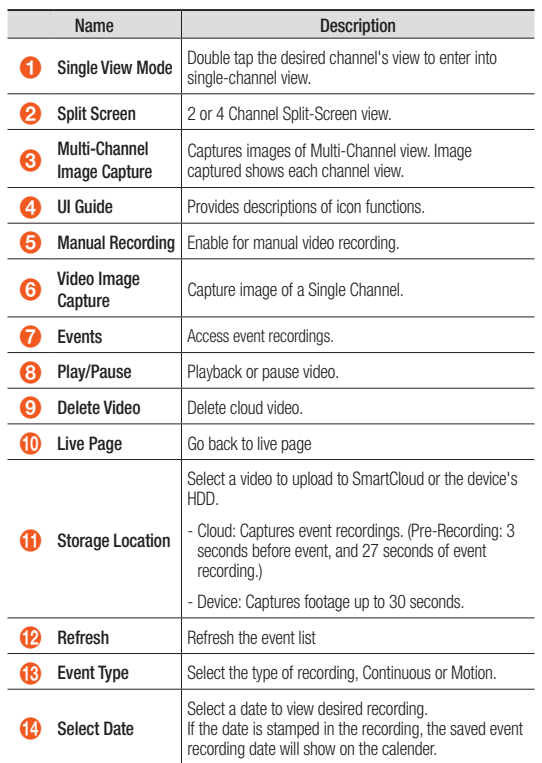

 $\blacksquare$  Smoothness of playback may depend on the wireless network speed, the smartphone performance, or the Internet service provider's policy.

Depending on the network environment, the playback function may not be supported.

**Unstable network connection may prevent downloading a video.** 

#### Zoom Function Control

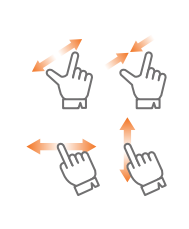

Zoom in on a single-channel view by pinching your two fingers outward.

Press, hold and drag your finger on the screen in any direction to see specific areas of the image.

※ The zoom feature is only supported on Android OS 7.0 and later.

#### Relay Mode

Relay Mode allows you to monitor your device when the network is unstable or poor. When Relay Mode is enabled, the video playback is limited to 7 minutes and a 1-minute countdown will be displayed before the video is cut off.

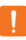

When UPnP is not set up in the router, the device may operate in Relay Mode. The setup method may differ depending on your router model. Please refer to your router's user manual for setup.

 $\blacksquare$  When the device is connected to a duplicate installed router or the wired/wireless network is unstable, the device may operate in Relay Mode.

#### [7] SimpliSearch

Find the stored videos you need with a simple keyword search.

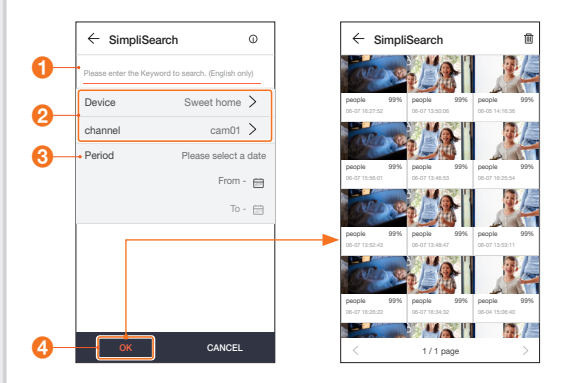

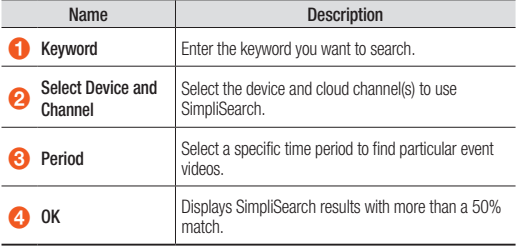

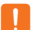

Keyword Search Examples:

- General Keywords (Acceptable): Parking lot, human, people, person, dog, deer, fireman, etc.
- Descriptive Keywords (Unacceptable): Red car, tall woman, crying baby, three dogs, etc.

#### 8 Timelapse

Create a Timelapse video (about 1 min) from saved footages on Wisenet Life Cloud, containing a compilation of detected events.

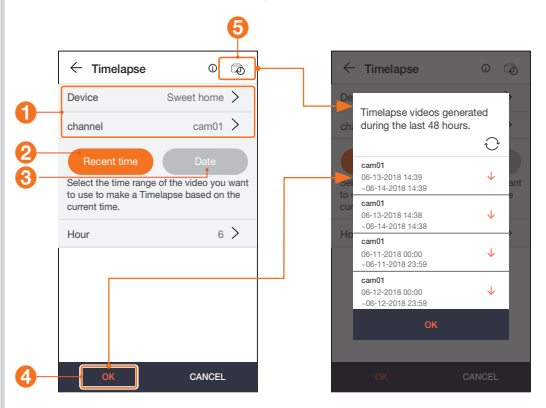

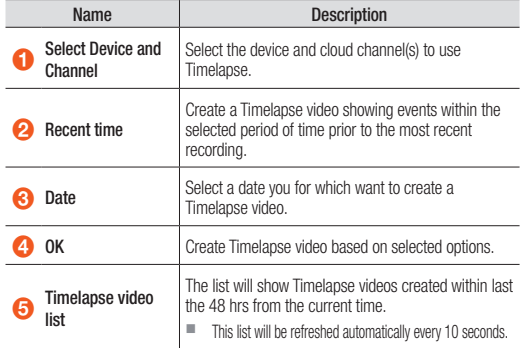

**T** Create a Timelapse video from saved footages on Wisenet Life Cloud, containing a compilation of detected events. You can download the video to your monitoring devices that requested the timelapse. Timelapse can only be used twice a day per a device.